# **5.7.2 Optional Lab: Managing Device Drivers with Device Manager in Windows 7**

# **Introduction**

Print and complete this lab.

In this lab, you will use Windows Device Manager to gather information about different drivers and learn how Device Manager manages drivers.

## **Recommended Equipment**

The following equipment is required for this exercise:

• A computer running Windows 7

#### **Step 1**

Log on to the computer as an administrator.

Navigate to the "Control Panel" by clicking **Start > Control Panel > System and Security**. Click the **System** link.

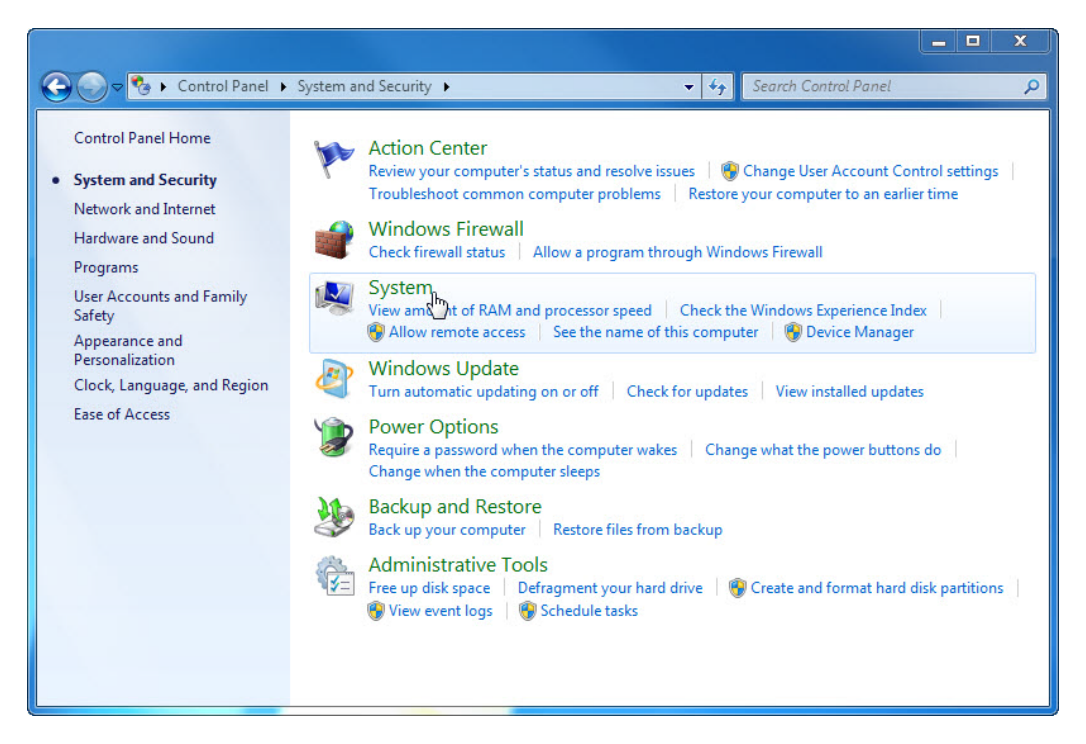

The "System" window appears. In the left pane, click **Advanced system settings**.

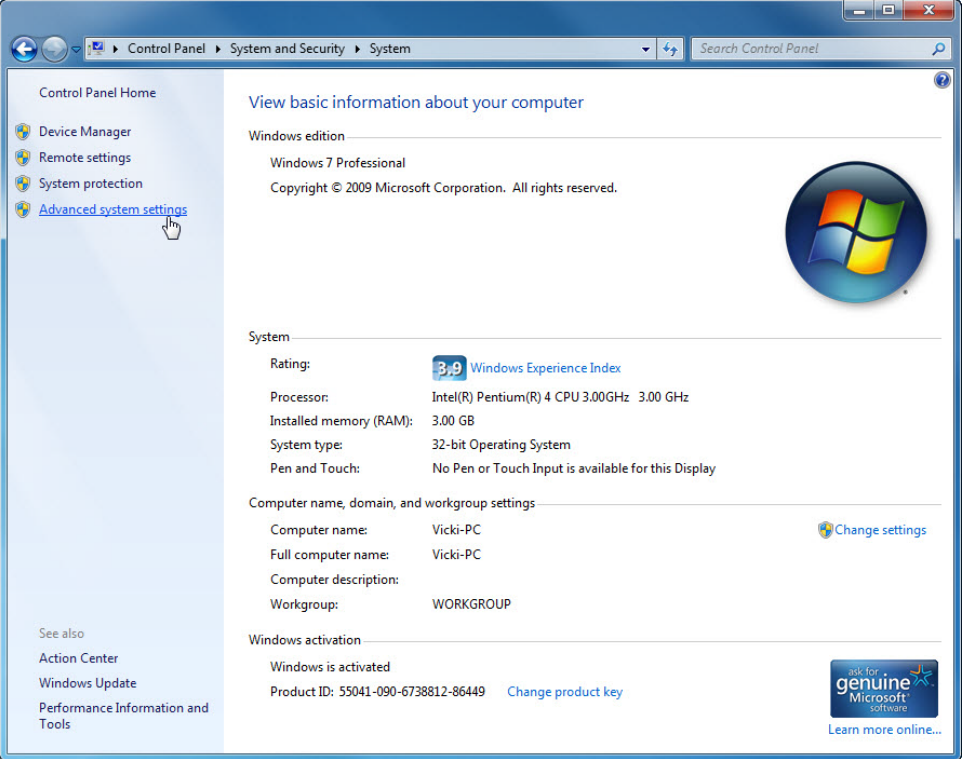

The "System Properties" window appears. Open "Device Installation Settings" by clicking the **Hardware** tab **> Device Installation Settings** button.

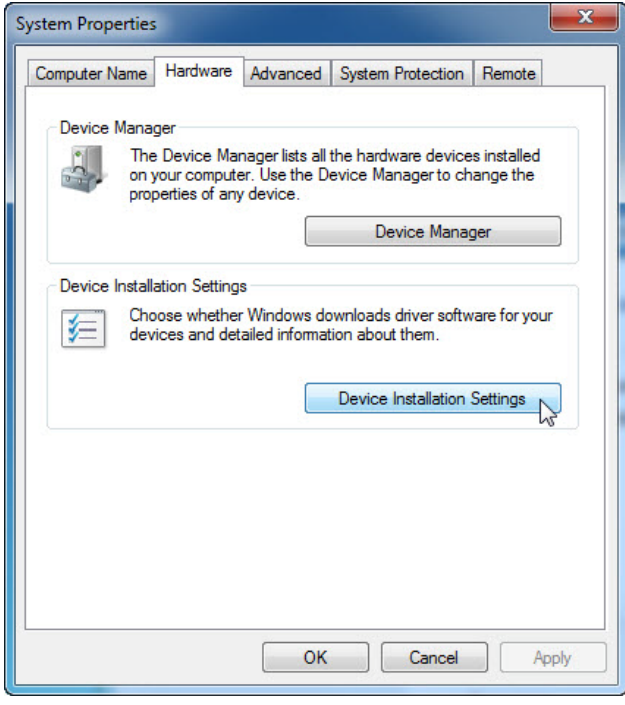

Accept the default setting and click **Cancel**.

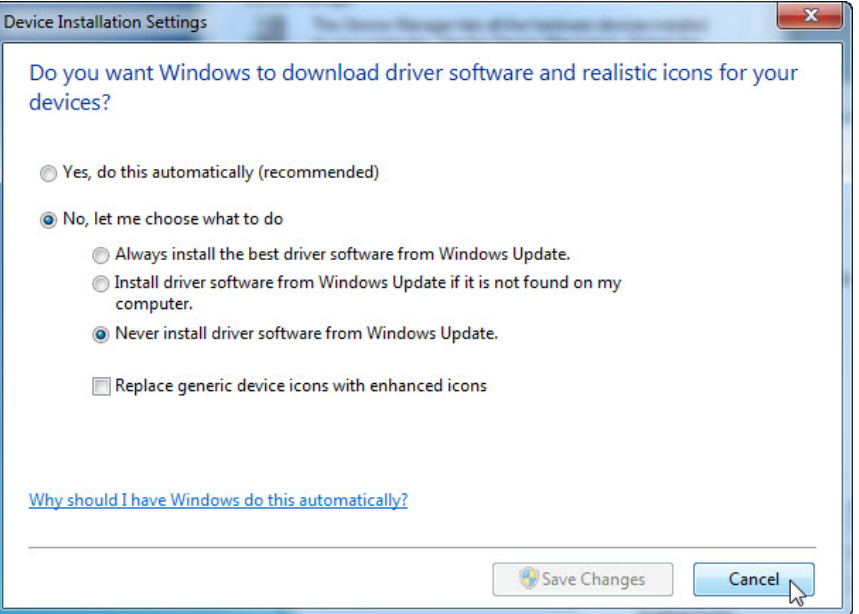

#### **Step 3**

Click the **Device Manager** button.

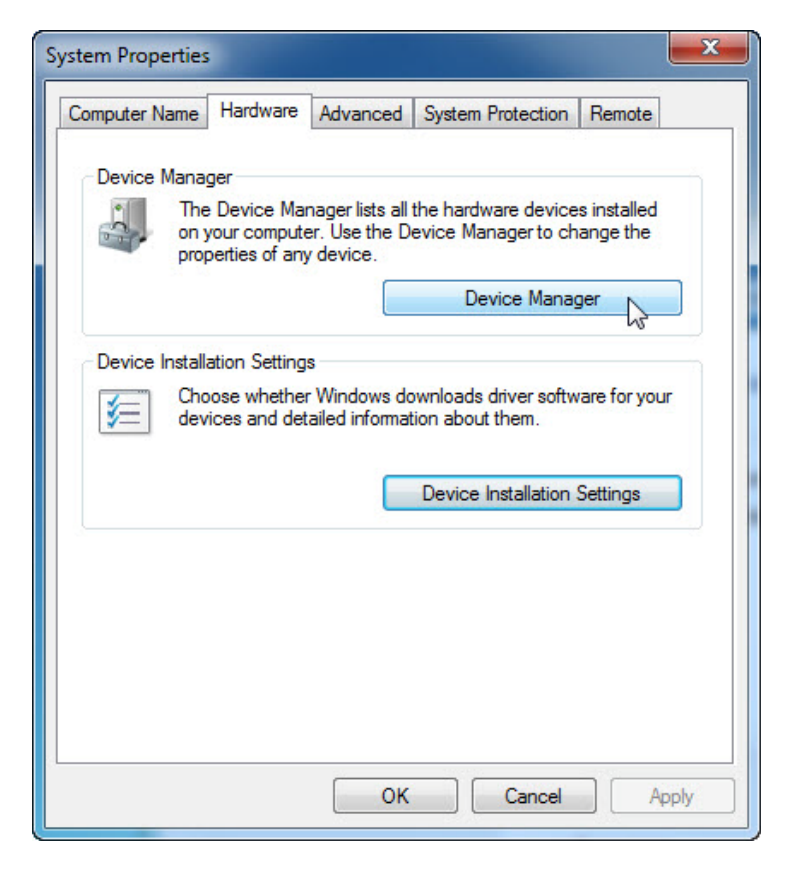

Click the **arrow** next to Display adapters. Right-click the adapter name and select **Properties**.

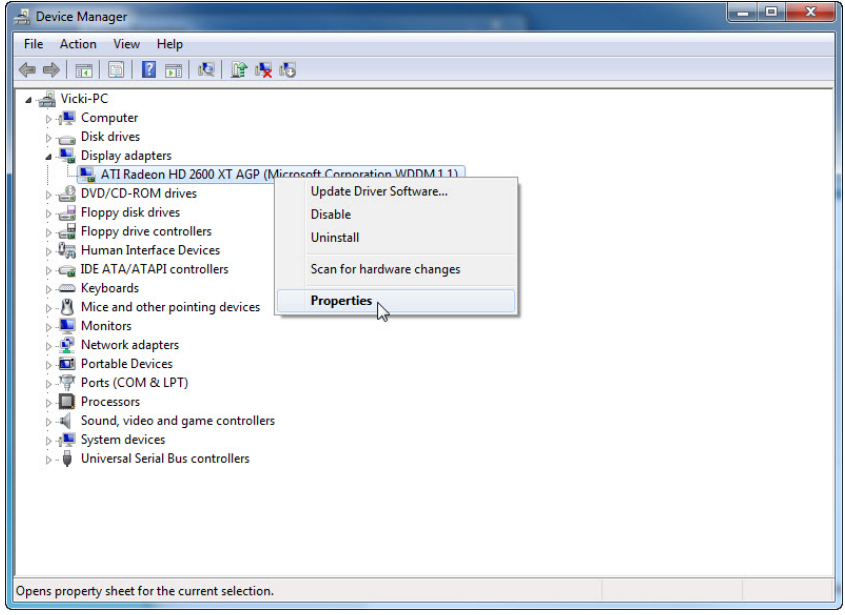

#### **Step 5**

The "Display adapters Properties" window appears.

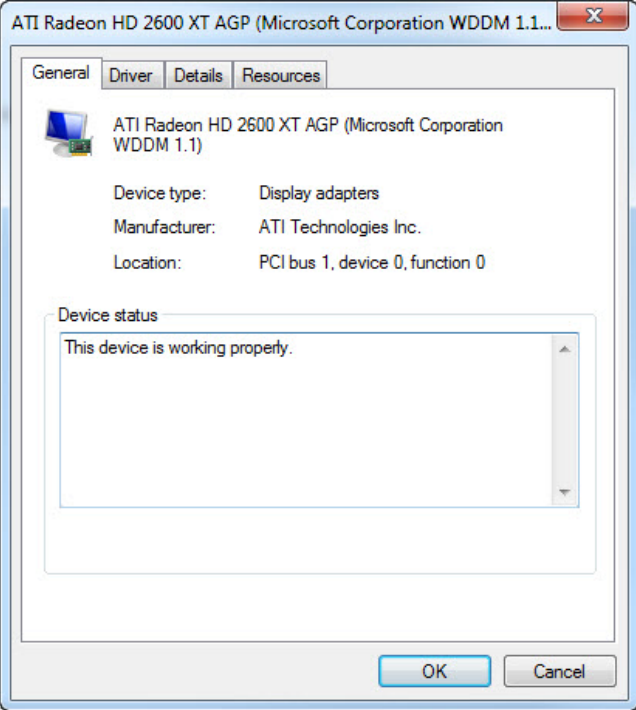

What information is displayed under the General tab?

Click the **Driver** tab.

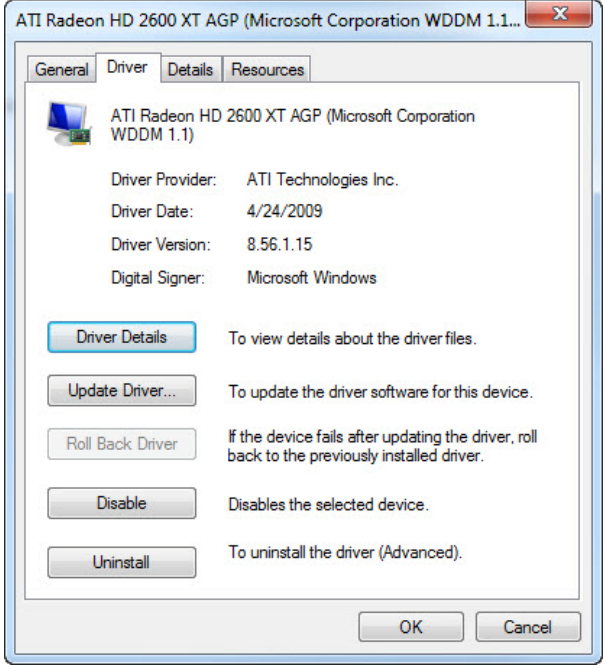

What functions can you accomplish from this page?

# **Step 7**

Click the **Detail** tab. This tab provides more details about the hardware.

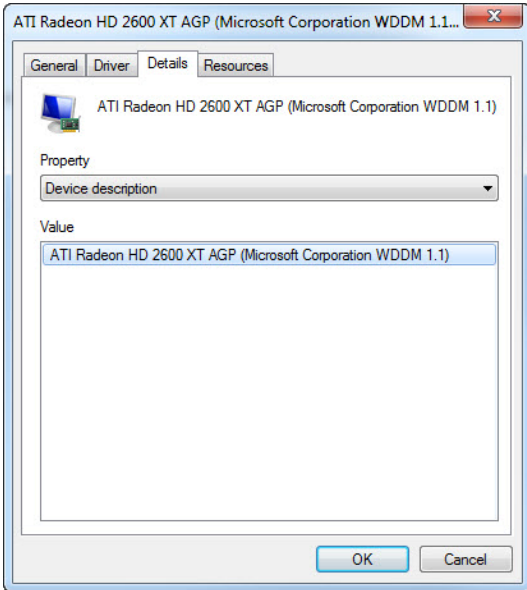

Click the **Resource** tab.

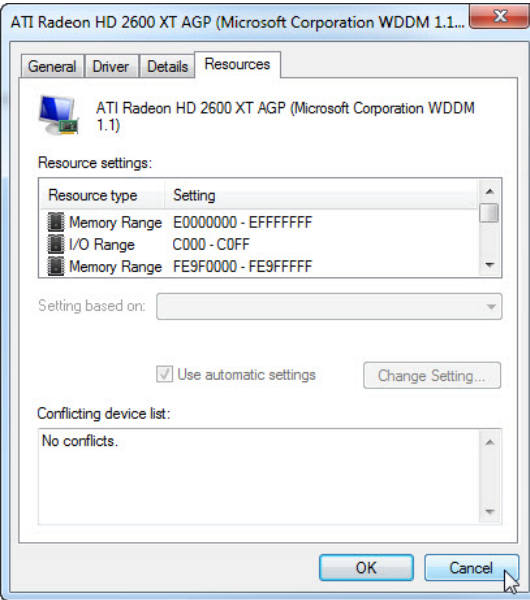

What information is displayed under the Resource tab? Answers may vary.

Close the "Display adapters Properties" windows, click **Cancel**.

#### **Step 9**

Navigate to the "Network adapter Properties" window by clicking the **arrow** next to Network adapters **>** right-click the adapter name **>** select **Properties**.

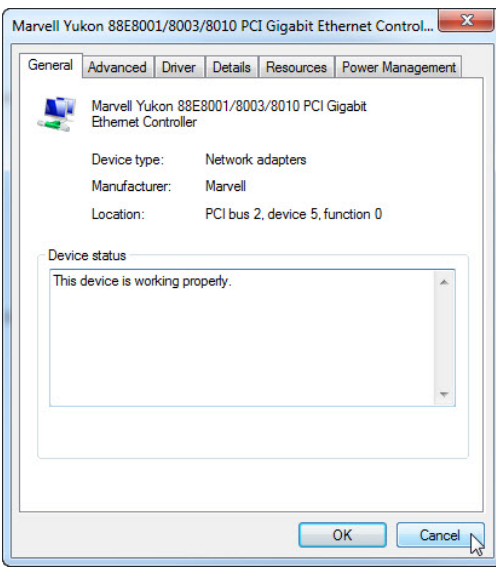

Which tabs are available?

Are there any extra tabs?

What is the purpose of the extra tabs?

Close the "Network adapters Properties" windows, click **Cancel**. Close all windows and log off.